## **ACUM, upgrade na verzi 2.5**

Oprava exportu a importu, změna instalátoru.

Chování systému Windows 8 si vynutilo zasáhnout do programu a předělat instalátor a s ním související způsob aktualizace programu. Přejít na novou verzi doporučujeme všem, protože další aktualizace programu budou dostupné pouze s verzí 2.5 a vyšší.

## **Změny v programu Acum**

- hromadný import a export byl předělán, nyní se zálohuje do jednoho zazipovaného souboru (záložka "*Nastavení / Nastavení*")
- Přidáno tlačítko *Vymazání dat* v záložce "*Nastavení / Nastavení*" pro smazání všech klientů.
- Byl změněn instalátor, instalace nového programu je nyní podstatně jednodušší.

## **Postup přechodu na novou verzi**

1. stáhněte si poslední verzi programu: 2.4 rev. 0. Update můžete provést například z programu Acum ze záložky "*Nastavení/O programu*" tlačítkem *Update* – viz okno

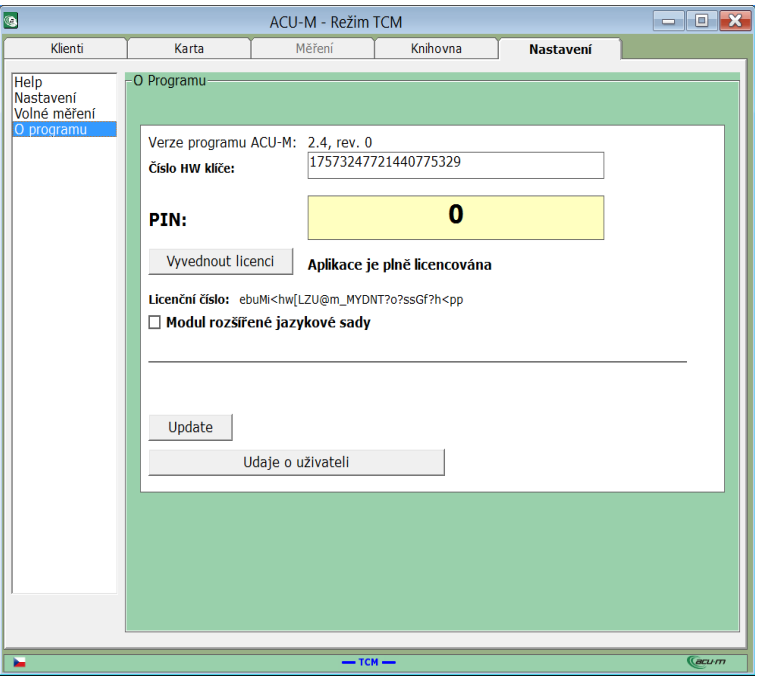

nebo tento program naleznete v adresáři s programem: C:Program Files\MH system\ACUM\update.exe ..pro windows XP C:Program Files(x86)|MH system\ACUM\update.exe pro novější, 64 bitový systém (w8)

- 2. Proveďte hromadný export pro zazálohování dat nyní se vytvoří jeden soubor ZIP. Tlačítko *Hromadný export* naleznete v záložce "*Nastavení / Nastavení"*
- 3. Tlačítkem *Vymazání dat* ve stejné záložce proveďte smazání klientů.
- 4. Odinstalujte standardním způsobem program ACUM (přes ovládací panely/odebrat progam).
- 5. Vymažte adresář

C:Program Files\MH system ..pro windows XP

C:Program Files(x86)|MH system pro novější 64 bitový systém ( např. windows 8)

Pokud adresář nevidíte, požádejte někoho kompetentního o zviditelnění skrytých souborů.

Jde o standardní operaci.

6. Stáhněte si novou instalaci z adresy

[http://aktualizace.mhsystem.cz/acum/acum2\\_5\\_setup.exe](http://aktualizace.mhsystem.cz/acum/acum2_5_setup.exe)

a spusťte ji jako správce (mělo by být nastaveno instalátorem). Pokud windows 8 hrdě hlásí, že systém Windows SmartScreen ochránil Váš počítač a nepovolil spustit program, nevěřte mu a pod odkazem "*další informace*" zvolte tlačítko *Přesto spustit*. Nainstaluje se program ACUM.

7. Spusťte program ACUM

Pro uživatele s W8: po spuštění programu musíte vidět v databázi klientů pouze klienta Jaroslav Svoboda. Pokud jsou tam i vaši ostatní klienti zavřete program, v záložce "Kompatibilita" ikony programu ACUM, kterou používáte na spuštění (obvykle na ploše) zatrhněte "Spustit tento program jako správce", odklepněte "Změnit nastavení pro všechny uživatele a použít. Do záložky se dostanete přes pravé tlačítko myši a volbu "Vlastnosti".

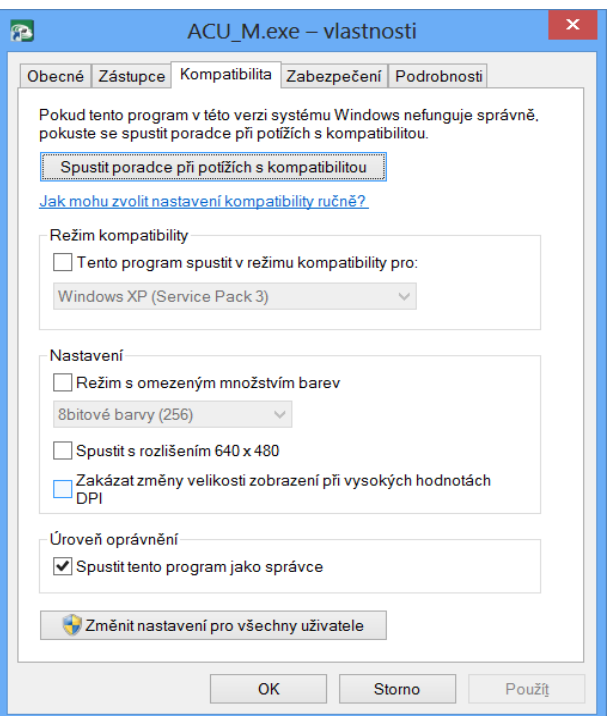

- 8. Po spuštění nezapomeňte vyplnit "Údaje o uživateli" v záložce "Nastavení / Nastavení".
- 9. Proveďte hromadný import uložených dat.

Specifika Windows 8.

Adresář s daty c:\ProgramData\ACUM pro uložení databází a aktualizací databází při upgrade programu využívá program Acu-m pouze tehdy, pokud je spuštěn v režimu správce. Při standardním spuštění používá uživatelský adresář stejného jména, na který se běžnými prostředky (např. průzkumníkem) nelze dostat, není vůbec vidět. Zdá se, že verze 8.1 se už chová normálně, ale při přechodu z 8 na 8.1 může do verze programu Acu-m 2.5 při některém nastavení dojít k problému se zneviditelněním klientské databáze.

V případě nejasností zavolejte. Je možné domluvit i asistovaný převod přes TeamViewer.

V Praze 9. 4. 2014

Ing. Miroslav Ešner, tel.604294047